# dailsu

SÉRIE

CSAD UiAWP 100/200/300 (PS)

EDIÇAO 04/09

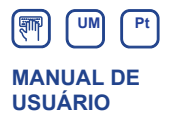

#### **MODULAR CHILLER INVERTER**

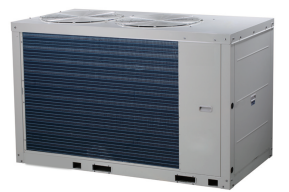

CSAD UiAWP 100 (PS) CSAD UiAWP 200 (PS) CSAD UiAWP 300 (PS)

- Este manual proporciona uma descrição detalhada acerca das precauções a que deve prestar atenção durante o funcionamento.
- Para assegurar um funcionamento correto do controlador por cabo, leia atentamente este manual antes de utilizar o equipamento.
- Para referência futura mais conveniente, guarde este manual depois de o ler.

### **Conteúdos**

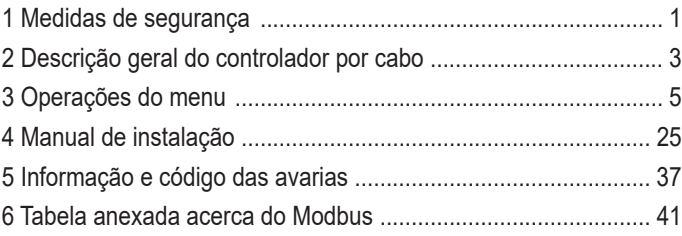

### **1 Medidas de segurança**

O produto e as Instruções de utilização e instalação registam o seguinte conteúdo, incluindo o método de funcionamento, como prevenir danos em outros e danos à propriedade e como utilizar o produto de forma correta e segura. Leia o texto após compreender o conteúdo (mapas de identificação e de marcadores) abaixo cuidadosamente e tenha em atenção em precauções abaixo.

### **A** Cuidado

Leia atentamente as precauções de segurança antes da instalação.

As precauções de segurança importantes são apresentadas em seguida e devem ser respeitadas.

Significado das marcações:

! Cuidado: Significa que um manuseamento inadequado pode resultar em ferimentos ou danos materiais.

A Aviso: Significa que um manuseamento inadequado pode resultar na morte ou lesões graves.

Após completar o trabalho de instalação, confirme que o funcionamento experimental ocorre normalmente e forneça o manual ao cliente, para que este o guarde.

[Nota]: As chamadas "lesões" significam danos que não requerem hospitalização ou um tratamento prolongado e referem-se normalmente a feridas, queimaduras ou choques elétricos. Os danos materiais referem-se a perdas de propriedade e materiais.

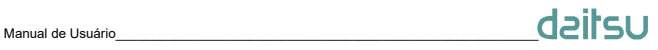

### **1 Medidas de segurança**

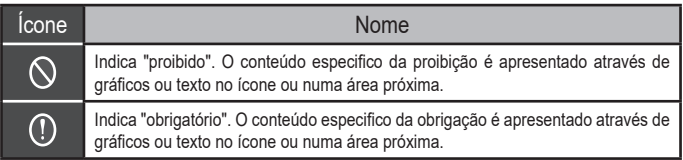

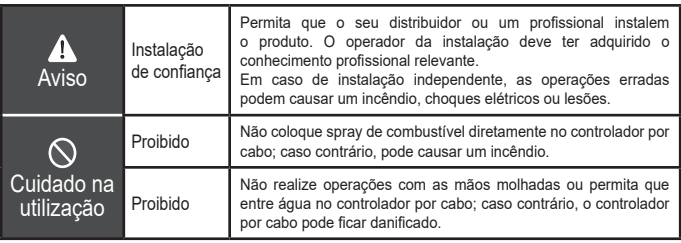

#### ! Cuidado

Não instale o produto num local onde pode ocorrer facilmente fugas de gás inflamável. Assim que ocorrer uma fuga de gás e respetiva circulação em torno do controlador por cabo, pode ocorrer um incêndio.

### Manual de Usuário

### **2 Descrição geral do controlador por cabo**

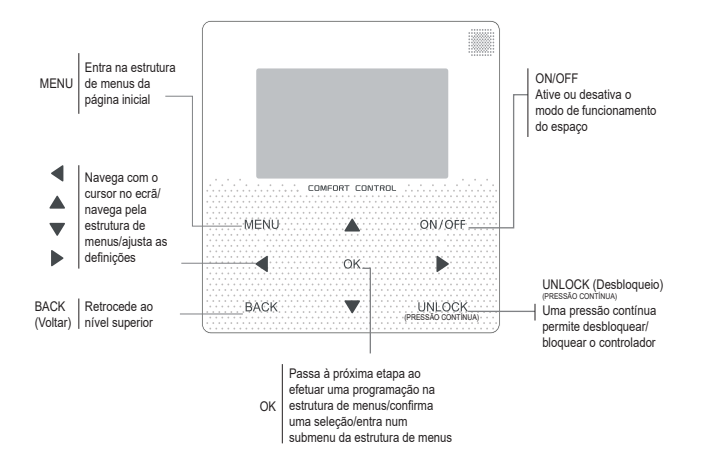

### Manual de Usuário $\mathsf{d}\mathsf{a}$ Usuário

### **2 Descrição geral do controlador por cabo**

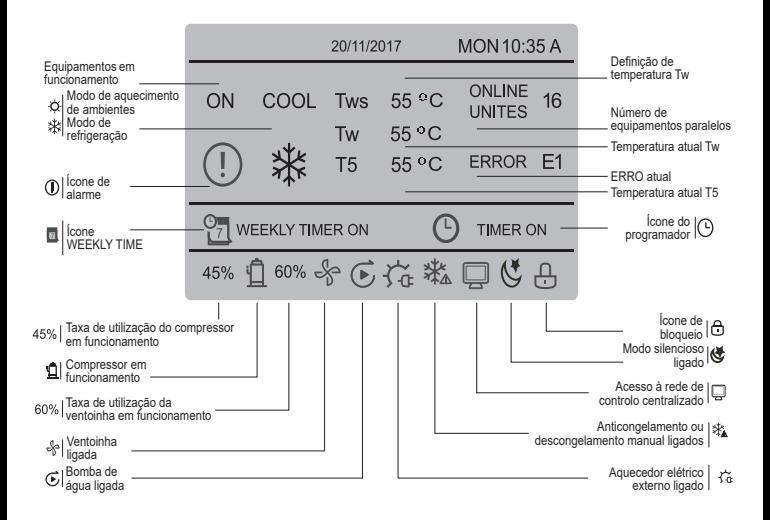

### **3 Operações do menu**

#### **3.1 Operação de desbloquear/bloquear**

Quando o controlador por cabo está bloqueado, prima o botão "DESBLOQUEAR" durante 3 segundos para desbloquear o controlador, se "A" não for apresentado; no estado desbloqueado, prima o botão "DESBLOQUEAR" durante 2 segundos para bloquear o controlador, se "A" for apresentado e não for possível operar o controlador por cabo; quando não existe qualquer operação por 60 segundos contínuos em qualquer página, o controlador por cabo volta à página inicial e é automaticamente bloqueado e é apresentado o ícone de bloqueio.

### **3.2 Ligar/Desligar**

Se o controlador por cabo estiver desbloqueado e o equipamento estiver ligado, pode premir "Ligar/Desligar" para desligar o equipamento apenas na página inicial; se o equipamento estiver desligado, prima "Ligar/Desligar" para ligar o equipamento. O modo pode ser alterado apenas no modo desativado.

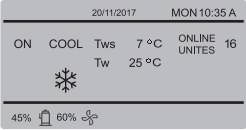

## Manual de Usuário $\blacksquare$

#### **3.3 Modo de configuração**

No modo desbloqueado, prima o botão "MENU" para entrar na interface de configuração do menu, prima os botões "▼" e "▲" para selecionar "MODO" e configure um modo. Prima o botão "OK" como apresentado na imagem anterior para aceder ao submenu (configuração de modo). Conforme apresentado abaixo: dois modos disponíveis.

#### **a.** Modo de refrigeração

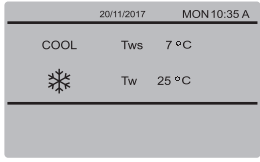

#### **b.** Modo de aquecimento de ambientes

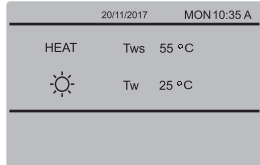

Quando o botão de modo atual está selecionado (a piscar), prima "◄" e "►" para definir um modo ou temperatura e, em seguida, prima "▼" e "▲" para ajustar o modo e valor da temperatura definido. Após a configuração, prima o botão "OK" para guardar a configuração e regressar à página inicial; ou prima o botão "VOLTAR" para regressar à interface anterior; se não existir qualquer operação em 60 segundos contínuos. a configuração é guardada automaticamente e o sistema regressa à página inicial.

#### **3.4 Menu do utilizador**

Selecione "MENU DO UTILIZADOR" para entrar no menu do utilizador. A apresentação da interface é a seguinte:

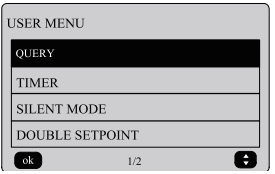

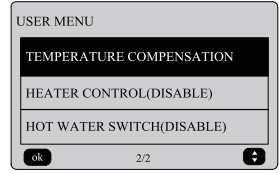

Selecione "CONSULTA" na interface "MENU DO UTILIZADOR" para aceder à função de consulta. A apresentação e operação da interface são as seguintes:

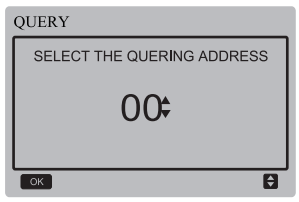

O utilizador utiliza, em primeiro lugar, os botões "▼" e "▲" para selecionar o endereço do módulo a visualizar (o endereço offline é automaticamente ignorado). Prima o botão "OK" para aceder ao submenu seguinte ou prima "VOLTAR" para regressar à interface anterior; durante a operação na página do menu, prima "VOLTAR" para regressar à interface anterior. Após entrar, a interface é apresentada da seguinte forma:

## Manual de Usuário  $\mathsf{d}\mathsf{a}\mathsf{B}$

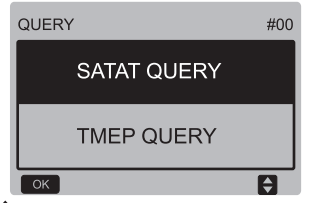

Consulta de estado:

Prima os botões "▼" e "▲" para selecionar "CONSULTA DE ESTADO" na interface "CONSULTA" e prima o botão "OK" para entrar na interface. A apresentação da interface é a sequinte:

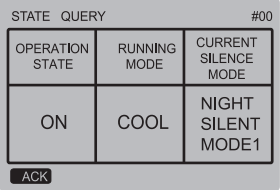

Consulta de temperatura:

Prima os botões "▼" e "▲" para selecionar "CONSULTA DA TEMPERATURA" na interface "CONSULTA" e prima o botão "OK" para entrar na interface. A apresentação da interface é a sequinte:

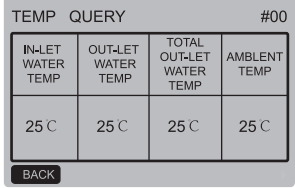

Configurar o programador:

Prima os botões "▼" e "▲" para selecionar "PROGRAMADOR" na interface "MENU DO UTILIZADOR" e prima o botão "OK" para entrar na interface. A apresentação da interface é a seguinte:

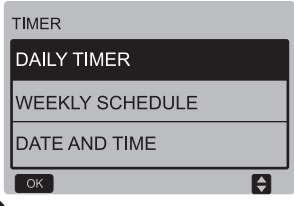

Configurar o programador diário:

Prima os botões "▼" e "▲" para selecionar<br>"PROGRAMADOR DIÁRIO" na interface "PROGRAMADOR DIÁRIO" na "PROGRAMADOR" e prima o botão "OK" para entrar na interface. A apresentação da interface é a seguinte:

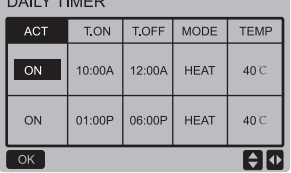

Está ativa apenas uma configuração entre "PROGRAMADOR DIÁRIO" e "PROGRAMA-ÇÃO SEMANAL". Se estiver algum padrão na "PROGRAMAÇÃO SEMANAL" LIGADO, o "PROGRAMADOR DIÁRIO" está desativado. O "PROGRAMADOR DIÁRIO" pode ser definido para certos dias, mas a "PROGRAMAÇÃO SE-MANAL" não.

Os utilizadores podem definir duas programações e definir a hora para LIGAR ou DESLIGAR (definir o intervalo de tempo para 10 minutos), modo de funcionamento (modo COOL IRefrigeração] e modo HEAT [Aquecimento] no modo de controlo da bomba de água individual) e configuração de temperatura para cada segmento de programação.

Quando o cursor estiver em "ACT", prima os botões "▲" e "▼" para selecionar o Programador1 ou Programador2 e prima o botão "ON/OFF" para ativar ou desativar a função de programador diário.

Prima os botões "◄" e "►" para selecionar a hora inicial T.ON, a hora final T.OFF, o modo e a temperatura a serem definidos e, em seguida, prima os botões "▲" e "▼" para definir o valor da temperatura, hora e modo. Após a configuração, prima "OK" para guardar ou prima "VOLTAR" para cancelar a configuração e regressar à interface anterior.

Se a T.ON do Programador1 tiver a mesma configuração que a T.OFF do Programador1, então a configuração é inválida, a opção ACT para o programador deste segmento passa para "OFF", a configuração do Programador2 é idêntica à do Programador1 e o intervalo de tempo do Programador2 pode cruzar-se com o do Programador1.

Por exemplo, se a T.ON do Programador1 for definida para as 12:00 e a T.OFF do Programador1 for definida para as 15:00, então os valores da T.ON e T.OFF do Programador2 podem ser definidos no intervalo entre as 12:00-15:00. Se o intervalo de tempo se cruzar, a máquina irá ligar à hora T.ON, definida no Programador1 ou Programador2, e irá desligar à hora T.OFF, definida no Programador1 ou Programador2.

Após a configuração da função do programador diário estar ativa, o ícone " O PROGRAMADOR LIGADO" será apresentado na interface da página inicial.

8

Definir a programação semanal:

Prima os botões "▼" e "▲" para selecionar "PROGRAMAÇÃO SEMANAL" na interface "PROGRAMADOR" e prima o botão "OK" para entrar na interface. A apresentação da interface é a seguinte:

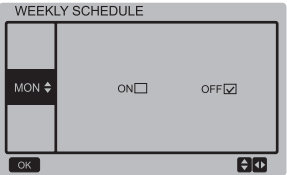

Prima os botões "▲" e "▼" para definir o dia pretendido pelo utilizador de segunda a sextafeira. E prima o botão "OK" ou prima os botões "◄" e "►" para escolher "ON", em seguida, prima o botão "OK" para entrar na interface de configuração da hora. A interface é a seguinte:

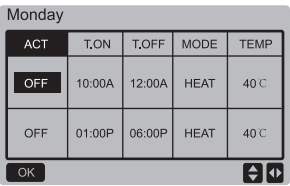

O funcionamento é igual ao funcionamento do programador diário.

Quando a configuração ACT estiver LIGADA, em seguida, prima o botão "OK" para entrar na interface da seguinte forma:

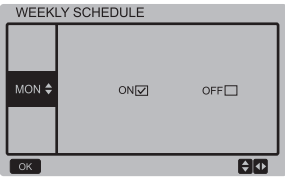

Após a configuração da função da programação semanal estar ativa, o ícone "<sup>on</sup> PROGRAMA-DOR SEMANAL LIGADO" será apresentado na interface da página inicial.

Configurar a data/hora:

Prima os botões "▼" e "▲" para selecionar "DATA E HORA" na interface "PROGRAMADOR" e prima o botão "OK" para entrar na interface. A apresentação da interface é a seguinte:

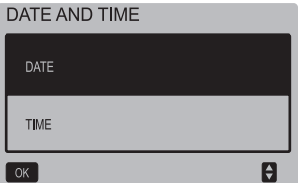

## Manual de Usuário $\mathsf{d}\mathsf{a}$ Usuário

Prima os botões "▲" e "▼" para selecionar a data ou hora e prima o botão "OK" para aceder ao submenu de camada inferior:

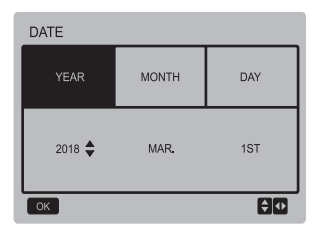

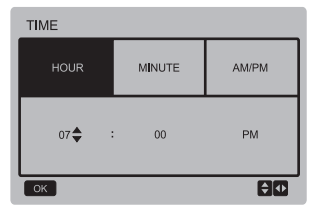

Instruções de funcionamento da configuração de data:

Prima os botões "◄" e "►" para selecionar o "ANO", "MÊS" e "DIA", prima os botões "▲" e "▼" para definir o valor do parâmetro e prima o botão "OK" para guardar a configuração.

Instruções de funcionamento da configuração da hora:

Prima os botões "◄" e "►" para selecionar a "HORA", "MINUTO" e "AM/PM", prima os botões "▲" e "▼" para ajustar o valor do parâmetro e prima o botão "OK" para guardar a configuração.

#### Modo silencioso:

Prima os botões "▲" e "▼" para selecionar "MODO SILENCIOSO" na interface "MENU DO UTILIZADOR" e prima o botão "OK" para entrar na interface. A apresentação da interface é a sequinte:

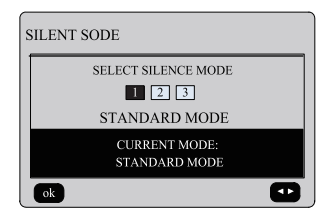

Prima os botões "◄" e "►" para definir o parâmetro e prima o botão "OK" para guardar a configuração e regressar à interface anterior ou prima o botão "VOLTAR" para cancelar a configuração e regressar à interface anterior.

Após a configuração da função do modo silencioso estar ativa, o ícone " " será apresentado na interface da página inicial.

Ponto de referência duplo:

Prima os botões "▲" e "▼" para selecionar "PONTO DE REFERÊNCIA DUPLO" na interface "MENU DO UTILIZADOR" e prima o botão "OK" para entrar na interface. A apresentação da interface é a seguinte:

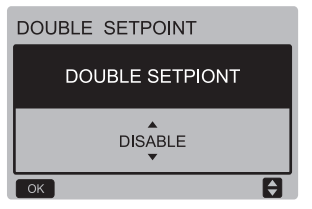

Prima os botões "▲" e "▼" para selecionar a ATIVAÇÃO ou DESATIVAÇÃO e prima o botão "OK" para guardar a configuração. Se está na configuração da DESATIVAÇÃO, então regresse à interface anterior. Se está na configuração da ATIVAÇÃO, então entre na interface da seguinte forma:

# Manual de Usuário $\blacksquare$

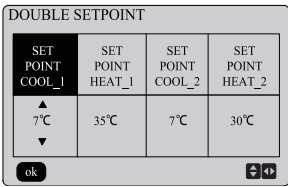

Instruções de funcionamento:

Prima os botões "◄" e "►" para selecionar o modo de ponto de referência, prima os botões "▲" e "▼" para definir o valor do parâmetro e prima o botão "OK" para guardar a configuração e regressar à interface anterior ou prima o botão "VOLTAR" para cancelar a configuração e regressar à interface anterior.

A placa de controlo principal deteta se a porta "TEMP-SW" está fechada e se a porta estiver fechada, os equipamentos irão funcionar de acordo com a temperatura do "PONTO DE REFE-RÊNCIA DE REFRIGERAÇÃO\_2" ou "PONTO DE REFERÊNCIA DE AQUECIMENTO 2", caso contrário os equipamentos irão funcionar de acordo com a temperatura do "PONTO DE RE-FERÊNCIA DE REFRIGERAÇÃO\_1" ou "PON-TO DE REFERÊNCIA DE AQUECIMENTO\_1".

Compensação da temperatura:

Prima os botões "▲" e "▼" para selecionar "COMPENSAÇÃO DA TEMPERATURA" na interface "MENU DE DEFINIÇÃO" e prima o botão "OK" para entrar na interface. A apresentação da interface é a seguinte:

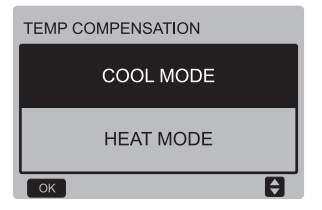

Prima os botões "▲" e "▼" para selecionar COOL MODE (MODO DE REFRIGERAÇÃO) e HEAT MODE (MODO DE AQUECIMENTO) e prima o botão "OK" para entrar na interface. A apresentação da interface é a seguinte:

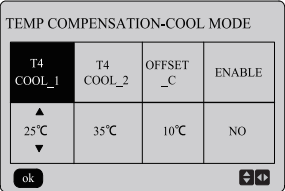

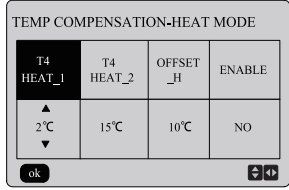

Instruções de funcionamento:

Prima os botões "◄" e "►" para selecionar o modo de refrigeração ou o modo de aquecimento, prima os botões "▲" e "▼" para ajustar o valor do parâmetro.

Prima o botão "OK" para guardar a configuração e regressar à interface anterior ou prima o botão "VOLTAR" para cancelar a configuração e regressar à interface anterior.

O valor de T4 REFRIGERAÇÃO\_1 e T4 RE-FRIGERAÇÃO\_2 da compensação da temperatura-modo de refrigeração têm de satisfazer a condição de T4 REFRIGERAÇÃO\_2-T4 REFRI-GERAÇÃO\_1 >=0.

#### **3.5 Configurar MENU DO PROJETO**

Introduza a palavra-passe:

Selecione "MENU DO PROJETO" e prima o botão "OK" para entrar no menu. O ecrã avisa o utilizador para introduzir a palavra-passe, conforme apresentado em baixo:

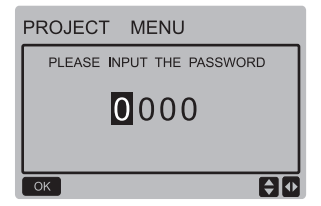

A palavra-passa inicial é 6666 e não pode ser alterada. Prima os botões "▲" e "▼" para alterar o número a introduzir e prima os botões "◄" e "►" para alterar o código de bits a introduzir. Após a introdução do número, o ecrã não se altera. Após introduzir a palavra-passe, prima o botão "OK" para entrar na interface; prima o botão "VOLTAR" para regressar à interface anterior; o ecrã é o seguinte se a palavra-passe estiver incorreta:

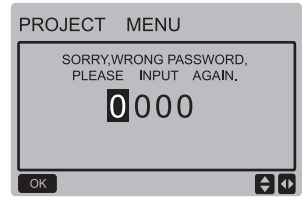

A interface de consulta seguinte é apresentada se a palavra-passe estiver correta:

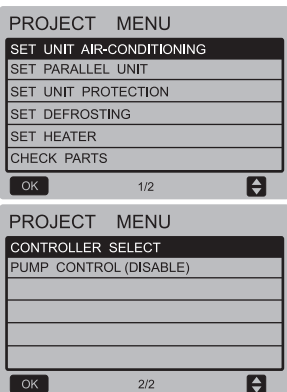

Definir ar condicionado do equipamento: Prima os botões "▼" e "▲" para selecionar "DEFINIR AR CONDICIONADO DO EQUIPA-MENTO" na interface "MENU DO PROJETO" e prima o botão "OK" para entrar na interface. A apresentação da interface é a seguinte:

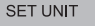

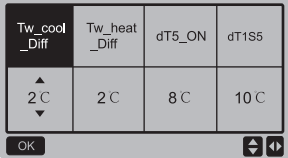

Prima os botões "◄" e "►" para selecionar a opção desejada e prima os botões "▲" e "▼" para definir a temperatura e prima o botão "OK" para guardar a configuração e regressar à interface anterior ou prima o botão "VOLTAR" para cancelar a configuração e regressar à interface anterior. Se não existir qualquer operação em 60 segundos, o comando à distância com fios irá regressar à página inicial.

Definir equipamento paralelo:

Prima os botões "▼" e "▲" para selecionar "DEFINIR EQUIPAMENTO PARALELO" na interface "MENU DO PROJETO" e prima o botão "OK" para entrar na interface. A apresentação da interface é a seguinte:

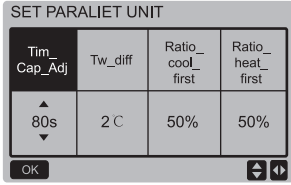

Prima os botões "◄" e "►" para selecionar a opção desejada e prima os botões "▲" e "▼" para definir a temperatura e prima o botão "OK" para guardar a configuração e regressar à interface anterior ou prima o botão "VOLTAR" para cancelar a configuração e regressar à interface anterior. Se não existir qualquer operação em 60 segundos, o comando à distância com fios irá regressar à página inicial.

Definir proteção do equipamento:

Prima os botões "▼" e "▲" para selecionar "DEFINIR PROTEÇÃO DO EQUIPAMENTO" na interface "MENU DO PROJETO" e prima o botão "OK" para entrar na interface. A apresentação da interface é a seguinte:

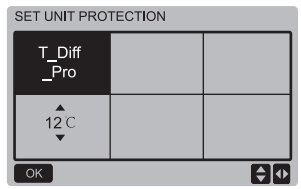

### Manual de Usuário $\mathsf{d}\mathsf{a}$ Usuário

Prima os botões "▲" e "▼" para definir os valores e prima o botão "OK" para guardar a configuração e regressar à interface anterior ou prima o botão "VOLTAR" para cancelar a configuração e regressar à interface anterior. Se não existir qualquer operação em 60 segundos, o comando à distância com fios irá regressar à página inicial.

Definir descongelamento:

Prima os botões "▼" e "▲" para selecionar "DEFINIR DESCONGELAMENTO" na interface "MENU DO PROJETO" e prima o botão "OK" para entrar na interface. A apresentação da interface é a seguinte:

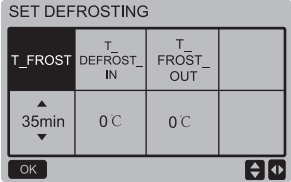

Prima os botões "◄" e "►" para selecionar a opção desejada e prima os botões "▲" e "▼" para definir a temperatura e prima o botão "OK" para guardar a configuração e regressar à interface anterior ou prima o botão "VOLTAR" para cancelar a configuração e regressar à interface anterior. Se não existir qualquer operação em 60 segundos, o comando à distância com fios irá regressar à página inicial.

Definir aquecedor:

Prima os botões "▼" e "▲" para selecionar "DEFINIR AQUECEDOR" na interface "MENU DO PROJETO" e prima o botão "OK" para entrar na interface, se for controlada por uma bomba de água individual. A apresentação da interface é a seguinte:

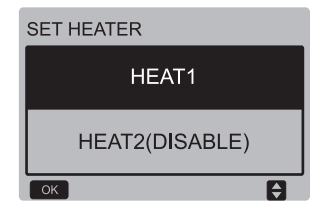

Selecione "AQUECIMENTO1" e prima o botão "OK" para aceder à interface. A apresentação da interface é a seguinte:

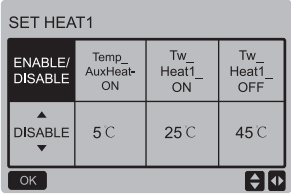

Sugestões: O valor de "Tw\_Aquecimento1\_OFF" é superior ao "Tw\_Aquecimento1\_ON". A função AQUECIMENTO2 está desativada, pelo que o utilizador não poderá entrar na interface de AQUECIMENTO2.

#### Verificação de peças

Prima os botões "▼" e "▲" para selecionar "VERIFICAÇÃO DE PEÇAS" na interface "MENU DO PROJETO" e prima o botão "OK" para entrar na interface. A apresentação da interface é a seguinte:

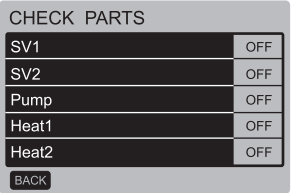

O ecrã apresenta o estado de todas as peças; os utilizadores podem premir o botão "VOLTAR" para sair após confirmarem.

#### Seleção de comando

Prima os botões "▼" e "▲" para selecionar "SELEÇÃO DE COMANDO" na interface "MENU DO PROJETO" e prima o botão "OK" para entrar na interface. A apresentação da interface é a sequinte:

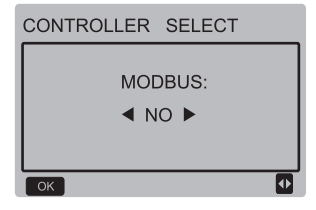

Instruções de funcionamento:

Quando a seleção de modbus estiver em "SIM", prima o botão "OK" para aceder à função. O utilizador pode utilizar um computador principal para comunicar com o controlador por cabo através do protocolo modbus e estas operações no controlador por cabo, como "Ligar/Desligar", "Modo de configuração", "Programador" e "Temperatura de configuração" são inválidas.

#### **3.6 Configurar MENU DE ASSISTÊNCIA**

#### Introduza a palavra-passe:

Selecione "MENU DE ASSISTÊNCIA" e prima o botão "OK" para entrar na interface. O ecrã avisa o utilizador para introduzir a palavra-passe, conforme apresentado em baixo:

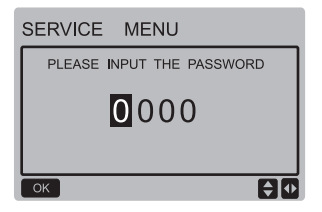

A palavra-passa inicial é 9999 e não pode ser alterada. Prima os botões "▲" e "▼" para alterar o número a introduzir e prima os botões "◄" e "►" para alterar o código de bits a introduzir. Após a introdução do número, o ecrã não se altera. Após introduzir a palavra-passe, prima o botão "OK" para entrar na interface; prima o botão "VOLTAR" para regressar à interface anterior; o ecrã é o seguinte se a palavra-passe estiver incorreta:

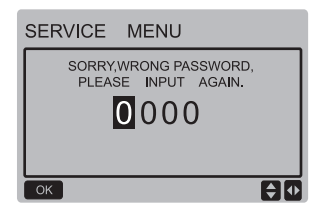

A interface de consulta seguinte é apresentada se a palavra-passe estiver correta:

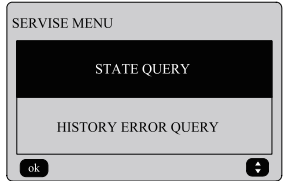

Prima os botões "▼" e "▲" para selecionar a opção desejada e prima o botão "OK" para aceder à interface. Prima o botão "VOLTAR" para cancelar a configuração e regressar à interface anterior.

#### Consulta de estado

Selecione "CONSULTA DE ESTADO" e prima o botão "OK" para entrar na interface. A apresentação da interface é a seguinte:

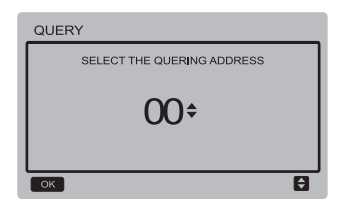

Prima os botões "▼" e "▲" para selecionar o endereço do módulo a visualizar (o endereço offline é automaticamente ignorado). Prima o botão "OK" para aceder ao submenu de camada inferior ou prima "VOLTAR" para regressar à interface anterior. Durante a operação na página do menu, prima "VOLTAR" para regressar à interface anterior. Se não existir qualquer operação em 60 segundos, o comando à distância com fios irá regressar à página inicial.

A placa principal (0#) serve de exemplo para explicar melhor o submenu.

Após a placa principal estar selecionada, o estado de funcionamento da placa principal está conforme apresentado em baixo:

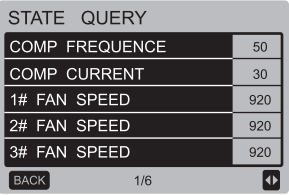

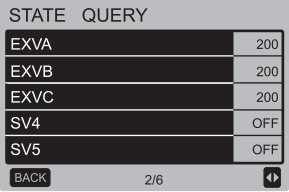

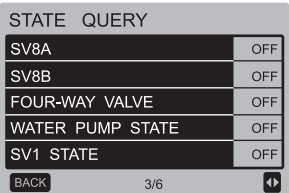

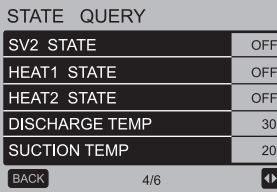

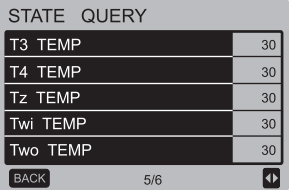

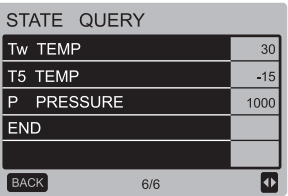

Prima os botões "◄" e "►" para selecionar uma página diferente.

Consulta de erro de histórico

Prima os botões "▼" e "▲" para selecionar "CONSULTA DE ERRO DE HISTÓRICO" na interface "MENU DE ASSISTÊNCIA" e prima o botão "OK" para entrar na interface. A apresentação da interface é a seguinte:

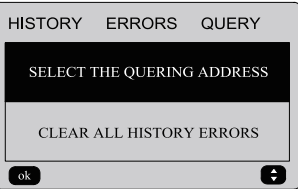

Prima os botões "▼" e "▲" para selecionar a opção desejada e prima o botão "OK" para aceder à interface. Prima o botão "VOLTAR" para cancelar a configuração e regressar à interface anterior.

Selecionar o endereço de consulta

Selecione "SELECIONAR O ENDEREÇO DE CONSULTA" e prima o botão "OK" para entrar na interface. A apresentação da interface é a seguinte:

### Manual de Usuário $\mathsf{d}\mathsf{a}$ Usuário

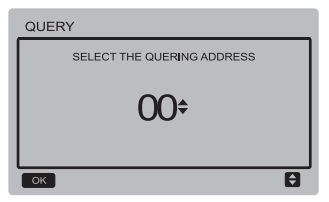

Prima os botões "▼" e "▲" para selecionar o endereço do módulo a visualizar (o endereço offline é automaticamente ignorado). Prima o botão "OK" para aceder ao submenu de camada inferior ou prima "VOLTAR" para regressar à interface anterior. Durante a operação na página do menu, prima "VOLTAR" para regressar à interface anterior. Se não existir qualquer operação em 60 segundos, o comando à distância com fios irá regressar à página inicial. Se não existir qualquer erro, premir o botão "OK" irá entrar na interface da seguinte forma:

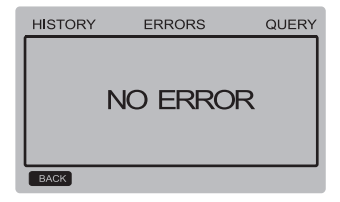

O controlador por cabo pode apresentar 8 erros no máximo. A placa principal (00#) serve de exemplo para explicar melhor o submenu.

Após a placa principal estar selecionada, o estado de funcionamento da placa principal está conforme apresentado em baixo:

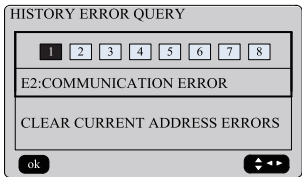

Prima os botões "◄" e "►" para visualizar registos do histórico de erros, prima o botão "OK" para regressar à interface "CONSULTA DE ERRO HISTÓRICO". Prima os botões "▼" e "▲" para selecionar "LIMPAR ERROS DE ENDEREÇOS ATUAIS" e prima o botão "OK" para limpar os erros de endereços atuais e entrar na interface, apresentada da seguinte forma:

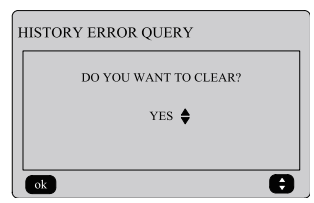

 $20$ 

Prima os botões "▼" e "▲" para selecionar a opção desejada. Se "SIM" estiver selecionado, então prima o botão "OK" para limpar os erros de endereços atuais e regressar à interface "CONSULTA DE ERRO DE HISTÓRICO". Se "NÃO" estiver selecionado, então prima o botão "OK" para regressar à interface "CONSULTA DE ERRO DE HISTÓRICO" diretamente.

Limpar todos os erros de histórico Prima os botões "▼" e "▲" para selecionar "LIMPAR TODOS OS ERROS DE HISTÓRICO" na interface "CONSULTA DE ERRO DE HISTÓ-RICO" e prima o botão "OK" para entrar na interface. A apresentação da interface é a seguinte:

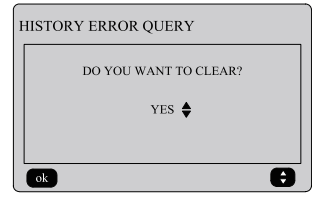

Prima os botões "▼" e "▲" para selecionar a opção desejada. Se "SIM" estiver selecionado, então prima o botão "OK" para limpar todos os erros de histórico e regressar à interface "CONSULTA DE ERRO DE HISTÓRICO". Se "NÃO" estiver selecionado, então prima o botão "OK" para regressar à interface "CONSULTA DE ERRO DE HISTÓRICO" diretamente.

#### **3.7 Configurar o endereço do controlador por cabo**

Prima os botões "MENU" e "►" durante 3 segundos em simultâneo para aceder à seleção do endereço do controlador por cabo e prima os botões "▲" e "▼" para selecionar os valores desejados. Se não existir qualquer operação em 60 segundos contínuos, a configuração é guardada automaticamente e o sistema regressa à página inicial. Prima o botão "VOLTAR" para cancelar a configuração e regressar à interface anterior.

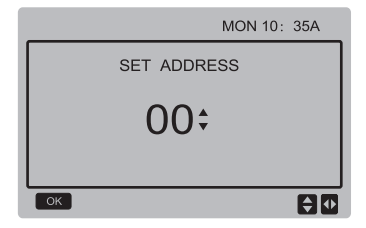

O intervalo do endereço definido encontra-se entre 00 e 15.

#### **3.8 Função de memória de falha de energia**

A alimentação ao sistema falha inesperadamente durante o funcionamento. Quando o sistema é novamente ligado, o controlador por cabo continua a funcionar de acordo com o estado anterior à última falha<br>de energia, incluindo o estado ligado/ de energia, incluindo o estado desligado, modo, temperatura configurada, falha, proteção, endereço do controlador por cabo, programador, histerese, etc. No entanto, o conteúdo memorizado tem de ser o conteúdo definido, pelo menos, 7 segundos antes da falha de energia.

#### **3.9 Função paralela do controlador por cabo**

- 1) Podem ser ligados até 16 controladores por cabo em paralelo e o endereço tem de ser configurado no intervalo entre 0 e 15.
- 2) Após ligação dos controladores por cabo em paralelo, não são permitidos controladores por cabo com o mesmo endereço no barramento, caso contrário, pode ocorrer uma falha de comunicação.
- 3) Após ligação de vários controladores por cabo em paralelo, os dados são partilhados entre si, por exemplo, a função de ligar/ desligar, as definições de dados (tais como a temperatura da água e histerese), assim como outros parâmetros também se mantêm consistentes (nota: as definições de modo, temperatura e histerese apenas podem ser partilhadas quando o sistema é ligado).
- 4) Ponto de início da partilha de dados: Após o botão de ligar/desligar ser premido, os dados podem ser partilhados durante o ajuste de parâmetros. O botão "OK" tem de ser premido após ajustar os parâmetros e os valores ajustados por fim são partilhados.
- 5) Dado que o barramento é processado no modo de consulta, os dados do controlador por cabo com o número mínimo são válidos se os vários controladores por cabo forem utilizados ao mesmo tempo, no mesmo ciclo de barramento (4 segundos). Evite a situação acima durante o funcionamento.
- 6) Após reposição de qualquer um dos controladores por cabo em paralelo, o endereço deste controlador por cabo é 0 por predefinição.

#### **3.10 Configuração da monitorização do comando à distância com fios**

Prima os botões "MENU" e "►" durante 3 segundos em simultâneo para aceder à interface "DEFINIR ENDEREÇO". A apresentação da interface é a seguinte:

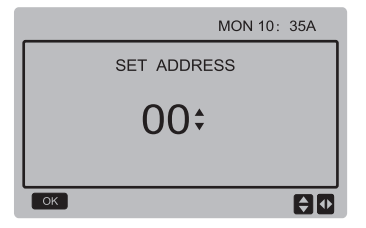

O intervalo do endereço definido encontra-se entre 00 e 15.

Prima os botões "▲" e "▼" para selecionar os valores desejados. Se não existir qualquer operação em 60 segundos contínuos ou se premir o botão "OK", a configuração é guardada automaticamente e o sistema regressa à página inicial. Prima o botão "VOLTAR" para cancelar a configuração e regressar à interface anterior.

Os equipamentos têm apenas um comando à distância com fios de controlo principal (endereço predefinido 00) e deve ser definido outro endereço (endereço 01-15) como comando à distância com fios de monitor.

Quando estiver definido o endereço "00" e premir o botão "OK", o comando à distância com fios irá entrar na interface da seguinte forma:

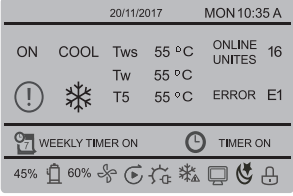

Quando estiver definido o endereço "01-15" e premir o botão "OK", o comando à distância com fios irá entrar na interface da seguinte forma:

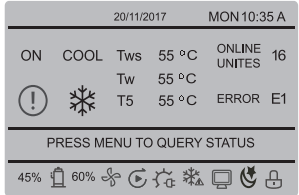

Quando o controlador por cabo estiver desbloqueado, prima o botão "MENU" para entrar na função do "MENU DE ASSISTÊNCIA".

#### **3.11 Função de comunicação de computador superior**

- 1) A página inicial apresenta o conteúdo abaixo durante a comunicação com o computador superior: Comunicação entre o controlador por cabo e o computador superior, o ícone " $\Box$ " será apresentado na interface da página inicial.
- 2) Caso a placa de controlo exterior principal esteja no modo de comando ON/OFF à distância e o controlador por cabo envie um alarme e o ícone "e" piscar, a página de alarme atual apresenta: Modo comando ON/ OFF à distância. Neste caso, o controlo da rede do computador superior não é válido e o controlador por cabo apenas pode consultar o estado do sistema e não pode enviar a informação de controlo.

### **4 Manual de instalação**

#### **4.1 Precauções de segurança**

- Leia atentamente as precauções de segurança antes de instalar o equipamento.
- Abaixo, encontrará importantes diretrizes de segurança que deve respeitar.
- Não existindo fenómenos incomuns após a operação de teste, entregue o manual ao utilizador. ш
- Significado das marcações: ш

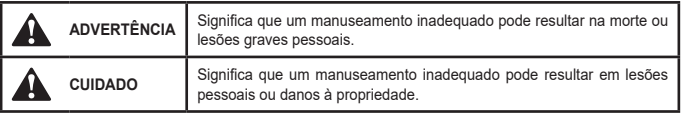

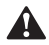

### **ADVERTÊNCIA**

**Deixe que os distribuidores ou profissionais instalem o equipamento.**

A instalação efetuada por outras pessoas pode resultar numa instalação imperfeita, choques elétricos ou incêndios.

#### **Siga este manual de forma rigorosa.**

Uma instalação inadequada pode resultar em choques elétricos ou incêndios.

#### **A reinstalação deve ser realizada por profissionais.**

Uma instalação inadequada pode resultar em choques elétricos ou incêndios.

#### **Não desmonte o seu ar condicionado.**

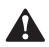

#### **CUIDADO**

#### **Não instale o equipamento num local vulnerável a fugas de gases inflamáveis.**

Assim que ocorrer uma fuga de gases inflamáveis e respetiva circulação em torno do controlador por cabo, existe a possibilidade de ocorrerem incêndios.

**A cablagem deve estar adaptada à corrente do controlador por cabo.** Caso contrário, podem ocorrer fugas elétricas ou sobreaquecimento, o que pode resultar em  $\bar{z}$ incêndios. **Os cabos especificados devem ser aplicados na cablagem. Não deve ser aplicada qualquer força externa ao terminal.** Caso contrário, podem ocorrer cortes aos cabos e sobreaquecimento, o que pode resultar em incêndios.

**Não coloque o comando à distância com fios perto de lâmpadas para evitar perturbações na distribuição do sinal remoto do controlador. (Consulte a imagem à direita))**

#### **4.2 Outras precauções**

#### **4.2.1. Localização da instalação**

Não instale o equipamento num local com bastante óleo, vapor ou gás sulfeto. Caso contrário, o produto pode sofrer deformações e avarias.

#### **4.2.2 Preparação antes da instalação**

1) Verifique se os conjuntos seguintes estão completos.

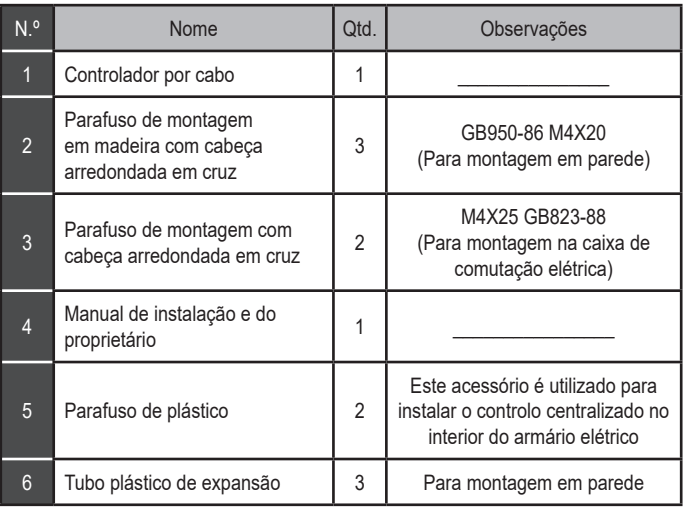

#### **4.2.3 Nota para a instalação do controlador por cabo:**

- 1) Este manual de instalação contém informações sobre o procedimento de instalação do comando à distância com fios. Consulte o Manual de instalação da unidade interior para estabelecer a ligação entre o Controlador remoto com fios e o equipamento interior.
- 2) O circuito do comando à distância com fio é um circuito de baixa tensão. Nunca o ligue a um circuito padrão de 220V/380V ou o coloque no mesmo tubo de cabos com o circuito.
- 3) O cabo de proteção deve possuir uma ligação estável à terra. Caso contrário, podem ocorrer falhas na transmissão.
- 4) Não tente esticar o cabo de proteção ao cortá-lo. Se necessário, utilize o Bloco de ligação de terminais para estabelecer a ligação.
- 5) Depois de concluir a ligação, não utilize o megaohmímetro para verificar o isolamento do cabo de sinal.

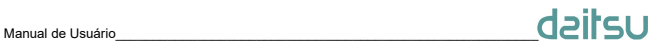

**4.3 Procedimento de instalação e correspondência do controlador por cabo**

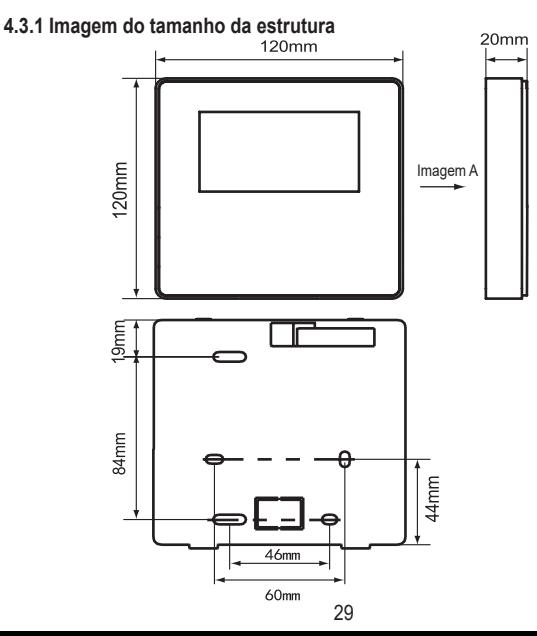

#### **4.3.2 Cablagem**

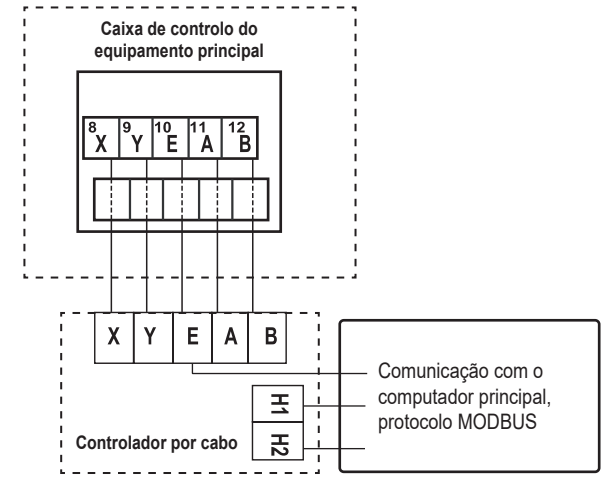

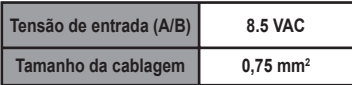

### $\label{eq:Q2l} \mathsf{M}$ Manual de Usuário

#### **4.3.3 Instalação da cobertura traseira**

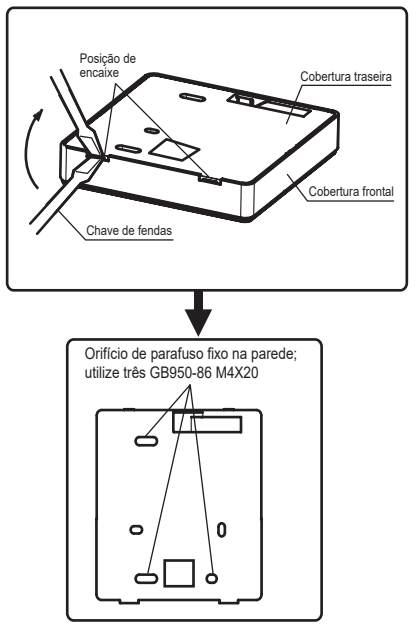

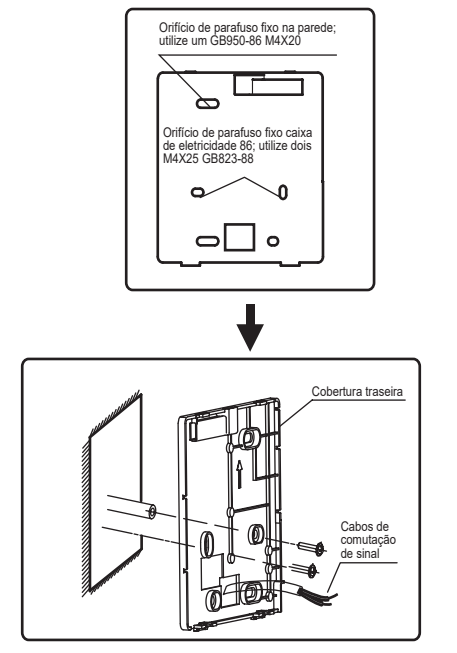

### Manual de Usuário  $\mathsf{d}\mathsf{a}\mathsf{B}$

- 1) Utilize a chave de fendas para inserir na posição de encaixe, na parte inferior do controlador por cabo, e rode a chave de fendas remover cobertura traseira. (Preste atenção à direção de rotação; caso contrário, irá danificar a cobertura traseira!)
- 2) Utilize três parafusos GB950-86 M4X20 para instalar diretamente a cobertura traseira na parede.
- 3) Utilize dois parafusos M4X25 GB823-88 para instalar a cobertura traseira na caixa elétrica 86 e utilize um parafuso GB950-86 M4X20 para fixar à parede.
- 4) Ajuste o comprimento de duas barras plásticas de parafusos no acessório ao comprimento padrão, com a barra de parafusos da caixa elétrica na parede. Certifique-se de que ao instalar a barra de parafusos na parede, a coloca de forma tão plana como a parede.
- 5) Utilize parafusos com cabeça em cruz para fixar a cobertura inferior do controlador por cabo na parede através da barra de parafusos. Certifique-se de que a cobertura inferior do controlador com fios está nivelada após a instalação e, em seguida, instale novamente o controlador por cabo na cobertura inferior.
- 6) Um aperto excessivo dos parafusos irá resultar em deformações da cobertura traseira.

**4.3.4 Saída de cabos**

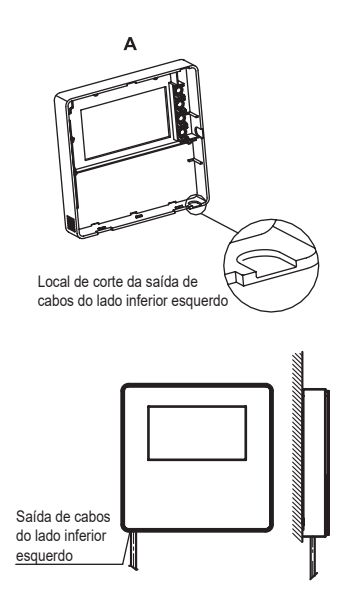

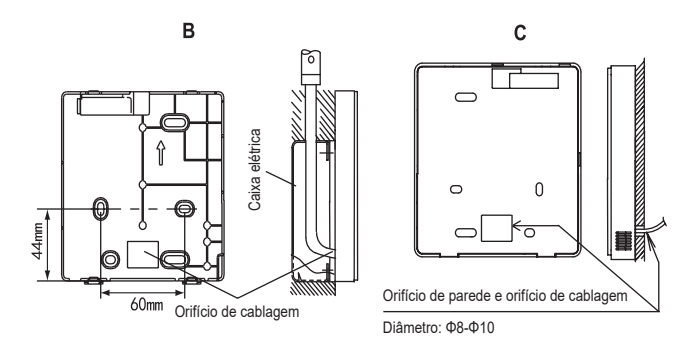

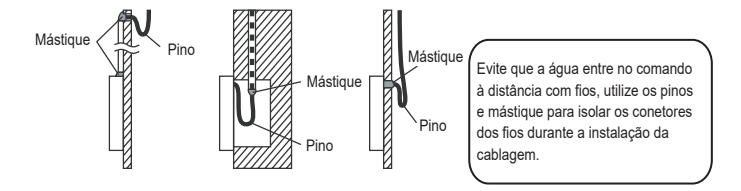

#### **4.4 Instalação da cobertura frontal**

Depois de ajustar a cobertura frontal e de a encaixar, evite prender o fio de comutação de comunicação durante a instalação.

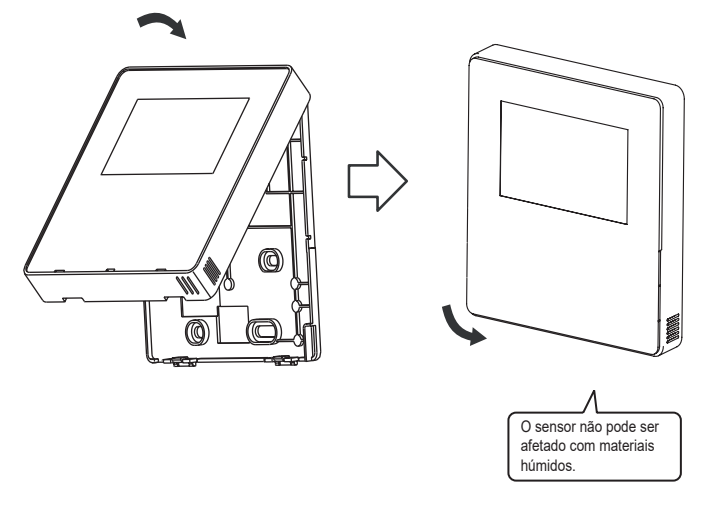

Instale corretamente a cobertura traseira e encaixe firmemente a cobertura frontal. Caso contrário, a cobertura frontal pode cair.

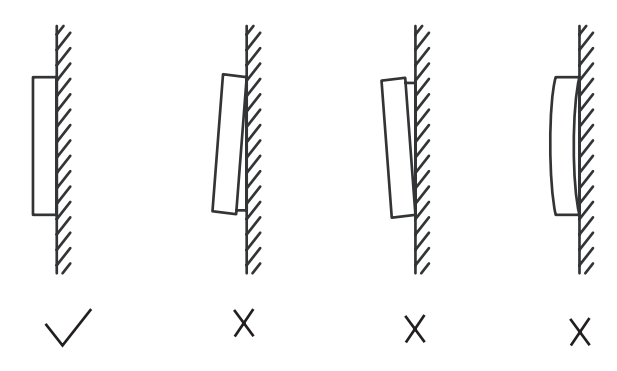

### **5 Informação e código das avarias**

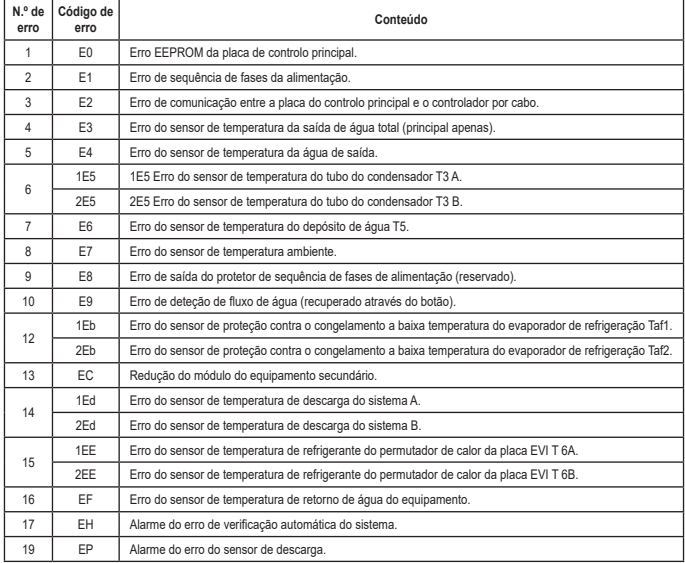

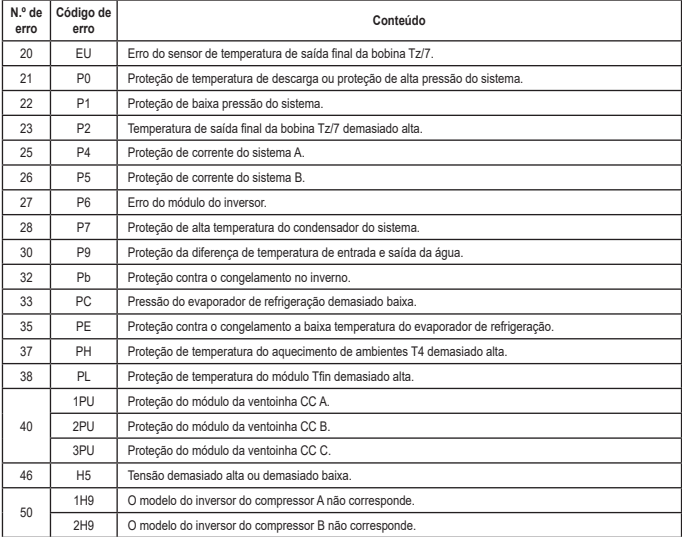

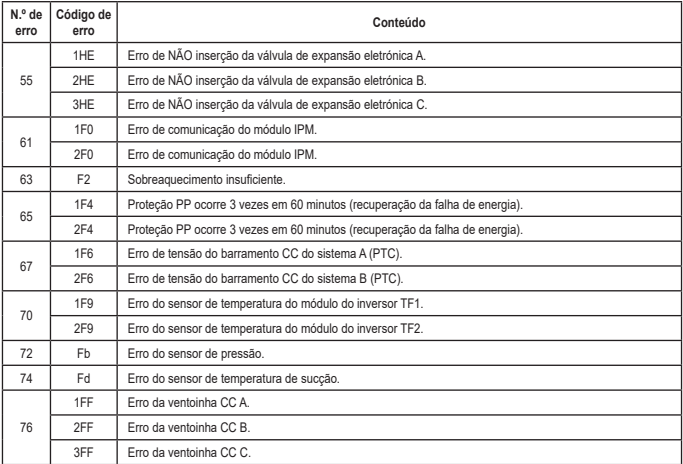

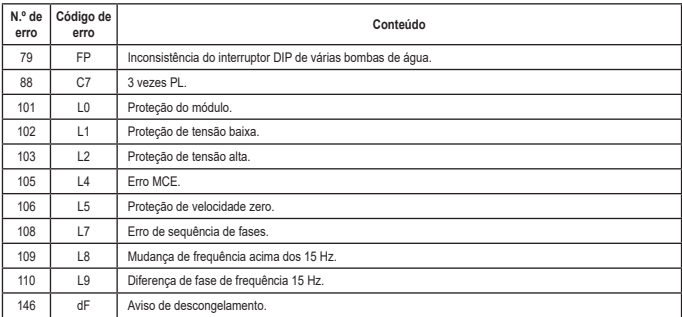

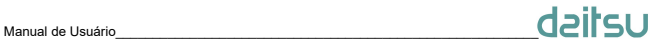

### **TABELA ANEXADA ACERCA DO MODBUS**

#### **6.1 Especificação de comunicação**

Interface: RS-485, H1 na parte de trás do controlador, H2 ligado á porta de série de T/R- e T/R+, H1, H2 como o sinal diferencial RS485.

O computador superior é o principal e a máquina secundária é o controlador de linha. Os parâmetros de comunicação são os seguintes:

- ● Velocidade de transmissão: 9600 bps.
- Comprimento de dados: 8 bits de dados.
- ● Verificação: Sem paridade.
- Bit de paragem: 1 bit de paragem.
- ● Protocolo de comunicação: Modbus RTU.

Endereço de envio: após desbloqueio da página inicial do controlador online, é verificado através de MENU + tecla para a direita, 0-15 representa os endereços 1-16 e 16 endereços, respetivamente.

#### **6.2 Códigos de função compatíveis e códigos de exceção**

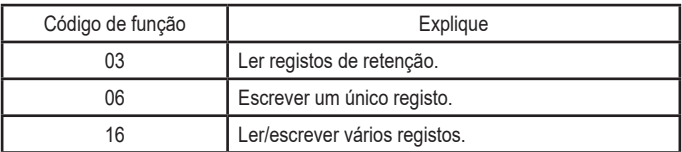

### **Especificação do código de exceção**

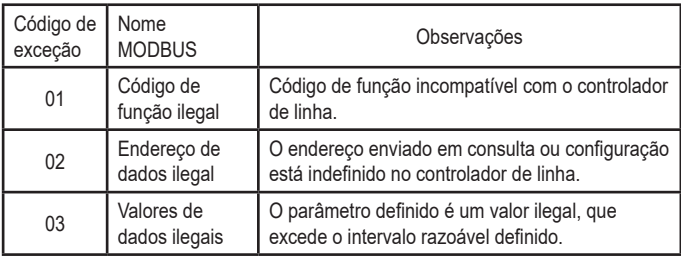

#### **6.3 Mapeamento de endereço no registo do controlador por cabo**

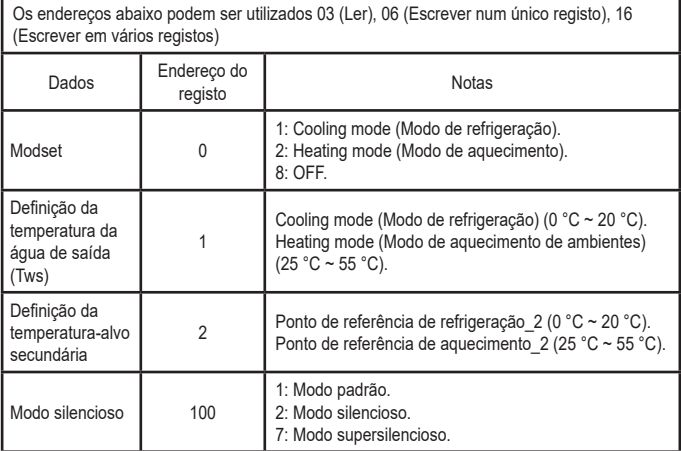

Nota: 06, 16 Escrever registo, se o valor for escrito para além do âmbito da nota, o código de exceção é devolvido.

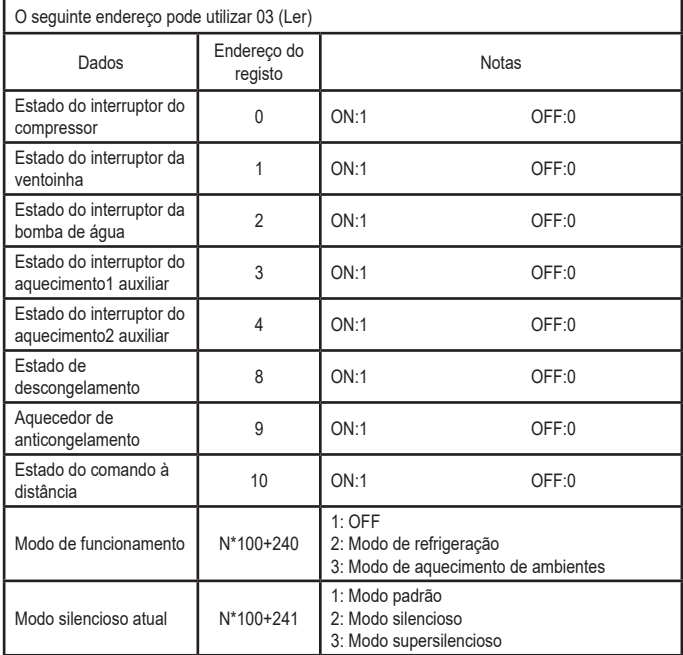

### Manual de Usuário  $\mathsf{d}\mathsf{e}\mathsf{H}$ SU

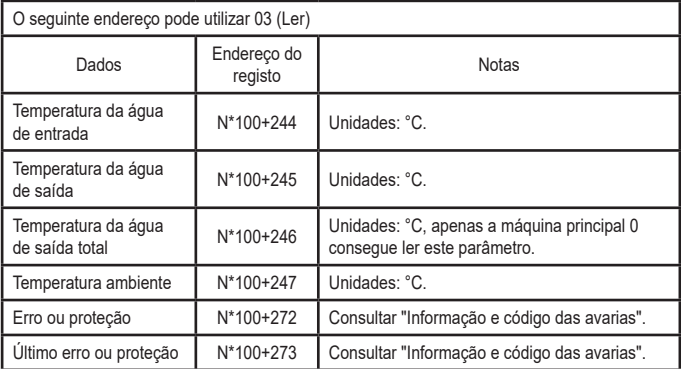

Nota: (N significa endereço de máquina externo 0-15, 0 significa principal 0).

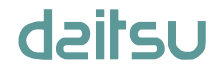